## Service Clients 24h/24

**Notre service client est disponible 24h/24 et 7j/7:**

Cellhire France + 33 (0) 1 41 43 79 40

Cellhire UK + 44 (0) 1904 610 610<br>Cellhire USA + 1 214 355 5200  $+ 1$  214 355 5200 Cellhire International  $+44$  (0) 1904 610 610

Email **france@cellhire.com**

[www.cellhire.fr](http://www.cellhire.fr/)

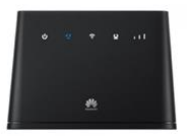

Huawei B310 Flybox (4G) Consignes d'utilisation

## Perte/Vol équipement

En cas de perte ou vol de votre équipement, contactez immédiatement Cellhire pour déclarer la perte et envisager éventuellement une solution de remplacement.

## Notice retour :

Vous trouverez joint à votre colis la notice retour. Si vous avez des questions, n'hésitez pas à contacter Cellhire au 01.41.43.79.40 du lundi au vendredi de 9h30 à 18h00.

*Pour tout autre renseignement sur nos Flybox, vous trouverez plus d'informations sur notre site internet en scannant le QR code ci-dessous :*

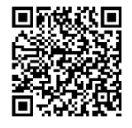

## Connexion

1. Allumez l'assistant de connexion Wifi de votre ordinateur/smartphone.

2. Effectuez une recherche de réseau Wifi.

3. Connectez-vous au nom de la Flybox (SSID) puis entrez le mot de passe (WIFI KEY) qui se trouvent sous la Flybox.

Il permet de connecter simultanément **jusqu'à 10 appareils** (smartphone/tablette/ordinateur) Le Huawei Flybox est préconfiguré et prêt à être utilisé.

## Informations Générales

- 1. Voyant Marche / Arrêt 7. Port Antenne
	-
- 
- 
- 2. Disponibilité du réseau 8. WPS<br>3. Vovant Wi-Fi 9. Bout
	-
	- 9. Bouton Marche / Arrêt<br>10. Beset
- 4. Voyant Ethernet 10. Reset<br>5. Voyant qualité du signal 11. Port d'alimentation 5. Voyant qualité du signal
	- 12. Prise Ethernet
- 6. Emplacement carte SIM

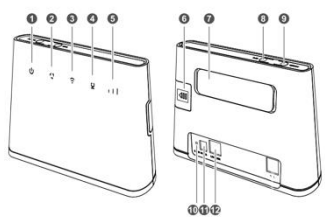

- 
- 

1. **Voyant marche / Arrêt** Le voyant s'allume lorsque la Flybox est sous tension

#### 2. **Disponibilité du réseau**

Voyant bleu : Réseau actif Voyant rouge : pas de réseau

#### 3. **Voyant Wifi**

Allumé : Wifi est activé Éteint : Wifi est désactivé

#### 4. **Voyant Ethernet**

Voyant fixe : La Flybox est connectée Voyant clignotant : Des données sont en cours de transfert Voyant éteint : la Flybox n'est pas connectée

#### 5. **Qualité du signal**

3 Barres : Signal Fort 2 Barres : Bon Signal 1 Barre : Signal Faible

6. **Emplacement Carte Sim** Permet d'insérer la carte SIM

### 7. **Port Antenne**

Permet de brancher 2 antennes Wifi pour un meilleur signal

#### 8. **WPS**

Pour appairer vos équipements sans avoir à entrer la clé de sécurité

#### 9. **Bouton Marche / Arrêt**

Maintenez le bouton d'alimentation enfoncé pour mettre la Flybox sous tension.

#### 10. **Reset**

Appuyez 2 secondes pour réinitialiser les réglages par défaut de la Flybox.

#### 11. **Port d'alimentation**

Permet de connecter le fil d'alimentation à la Flybox

#### 12. **Prise Ethernet**

Cette prise permet de connecter un câble Ethernet

## Paramètres avancés : Assistant

Votre Flybox est préconfigurée, vous pouvez cependant, si vous le désirez accéder aux options avancées de la Flybox.

## Merci de noter que l'ouverture de l'assistant ne peut se faire qu'une fois la Flybox connectée à votre ordinateur.

Ouvrez votre navigateur internet et entrez l'adresse suivante : **[http://192.168.1.1](http://192.168.1.1/)**

Cliquez sur la case login en haut à droite : Username : admin Password : admin ou fleet 1

# Merci d'avoir choisi Cellhire